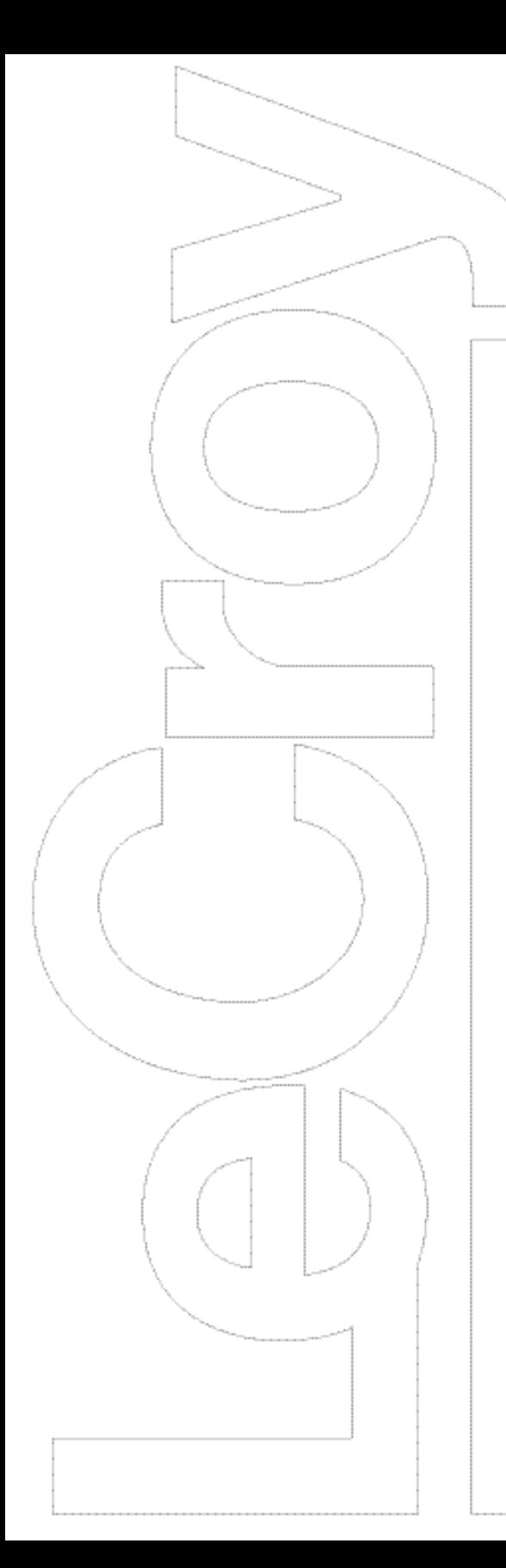

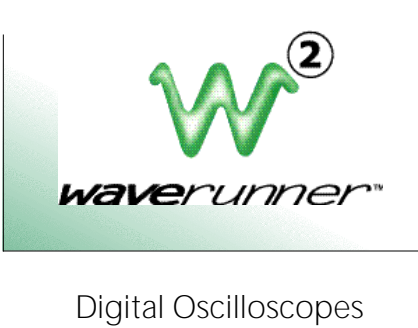

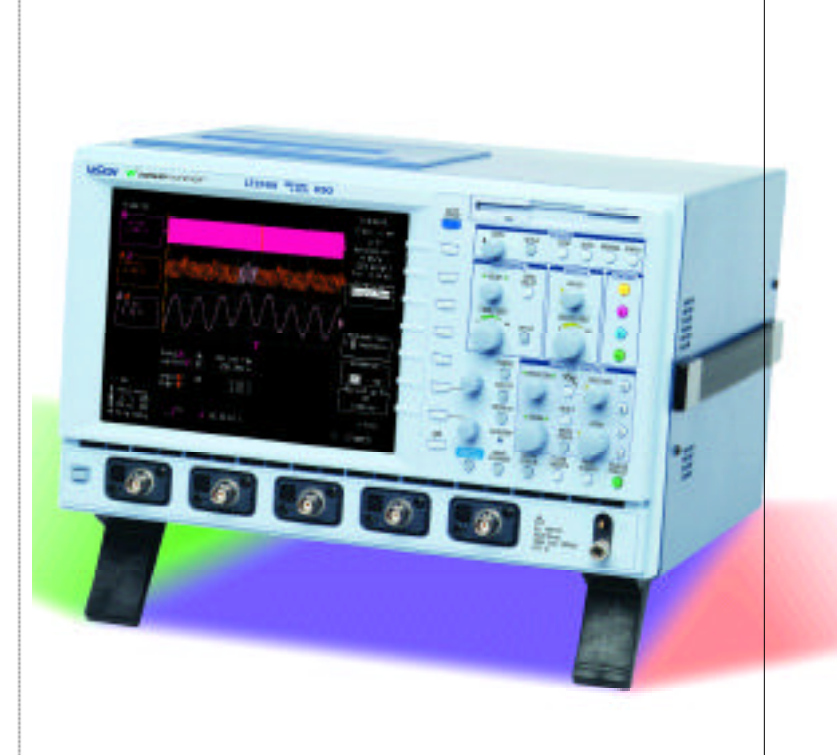

## QUICK REFERENCE GUIDE

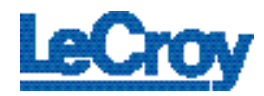

## Waverunner-2 Quickstart to Signal Viewing

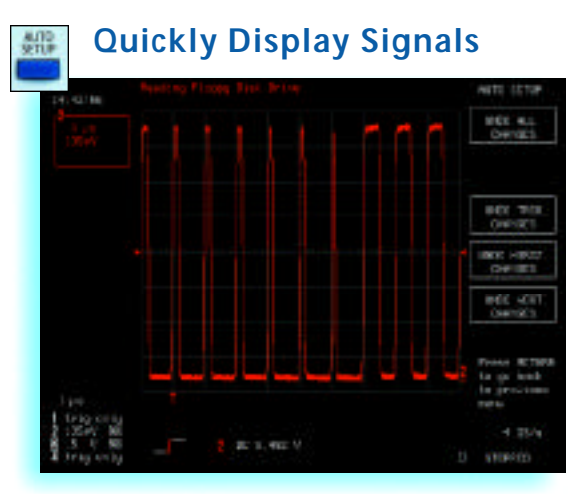

- 1. Connect your signal. When using a probe, ProBus<sup>®</sup> automatically sets the vertical scale factor and HFP probes automatically light-up with the trace color.
- 2. Press *Auto Setup* and view.
- 3. Press "Undo" to revert back to a previous setting.

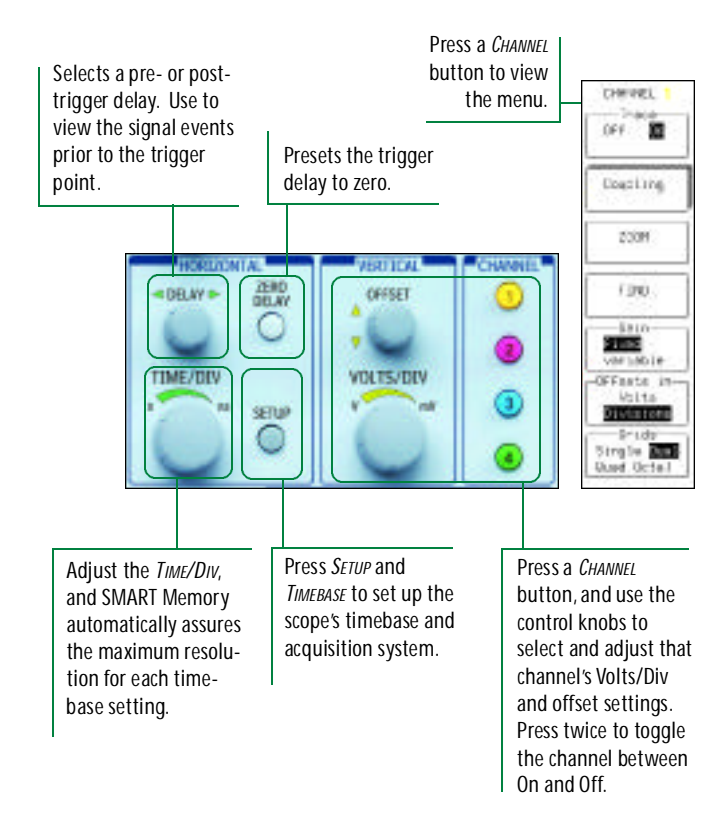

**Analog Persistence™** *RIALDS* 12.13 e ditin  $0.7693$ 

Press ANALOG PERSIST to access the power of Analog Persistence. The three-dimensional view shows variations in a wave form as intensity or color-graded variations. Press *DISPLAY* to customize the display.

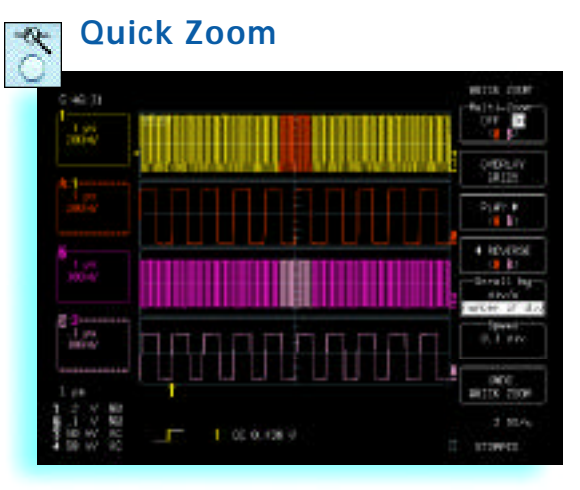

Press *Zoom* for a close-up view of signal details. Use the zoom controls to magnify and inspect the signal, the softkeys to change the zoom view, lock the zoom traces with multi-zoom, and to automatically scan the waveform.

## Wavepilot<sup>\*</sup> for Quick Measurements and Analysis with Insight

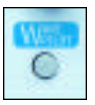

Wavepilot provides a simple menu system that makes it easy to quickly explore the signal with powerful tools that help identify signal problems, characterize them,and track them to the source.

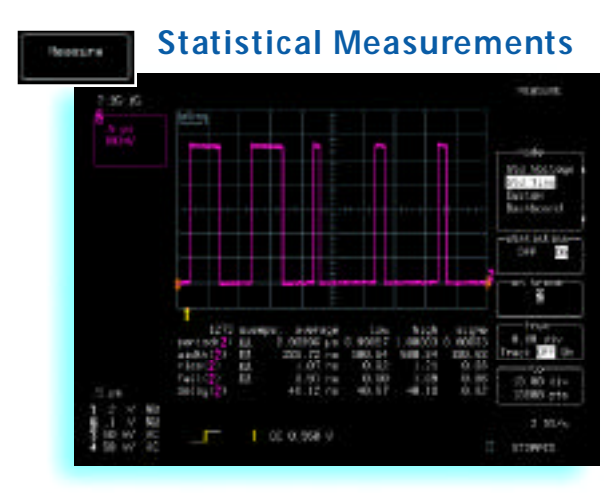

Press *WAVEPILOT* and *MEASURE* to select automatic parameter measurements with statistics for multiple acquisitions.

- 1. Select Standard Time or Voltage measurements. Turn parameter statistics On or Off.
- 2. Select *Custom* to establish your own set of measurements.
- 3. Setup pass/fail testing on parameters.

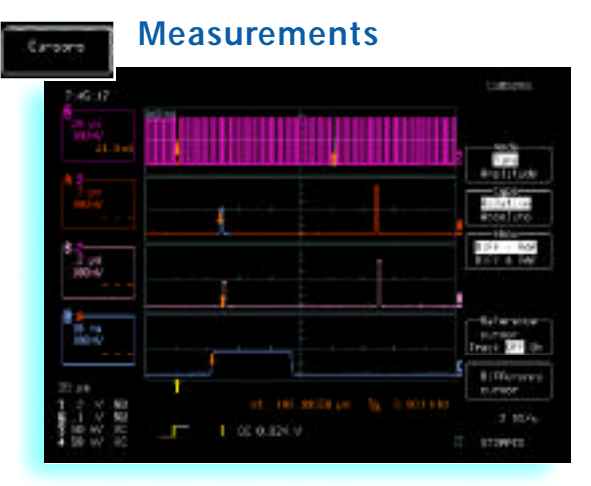

Press *WAVEPILOT* and *CURSORS* for access to a variety of measurement cursors. Read the measurement results on the scope display.

# **Parameter Measurements Nontine CASTIN**  $2.30A$ OE 0.968 V **ITEMES**

Press *WAVEPILOT* and *MEASURE* for a quick view of up to 26 standard parameters, to set up a custom parameter, or a pass/fail test. Select parameter measurements with statistics for multiple sweeps.

- 1. Select *DASHBOARD* for an extensive parameter set, or select standard Time or Voltage measurements.
- 2. The *DASHBOARD* view is context sensitive so when you view a signal, histogram, or TrackView the measurements are relevant
- 3. *Custom* turns parameter statistics On or Off and allows you to define your own set of measurements.

## **Measure and Analyze Waveforms**

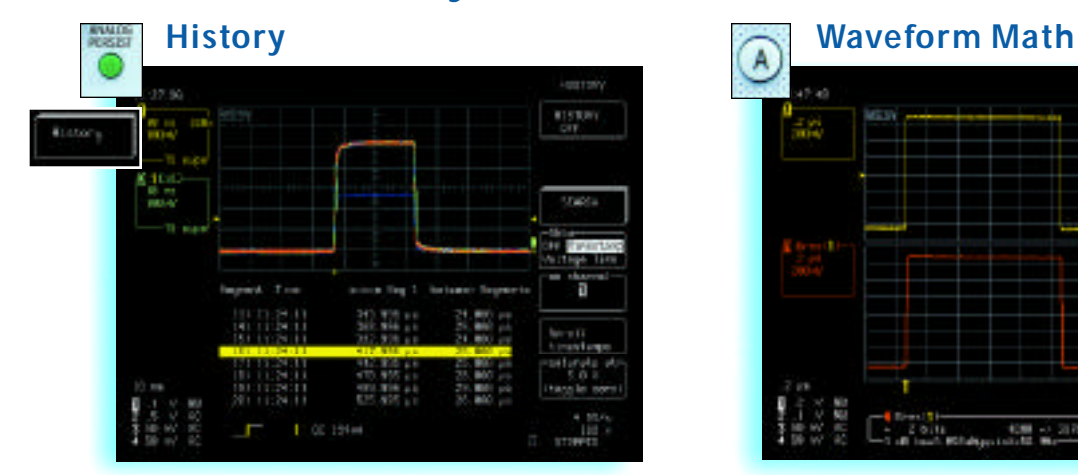

Press *ANALOG PERSIST* and select *HISTORY* to maximize the update rate and to display a signal in Analog Persistence and in sequence mode. Trigger time stamps for up to 4,000 acquisitions are displayed. For further analysis of an acquisition segment, Histogram the full History, then use PLAY and REVERSE to scan it in sequence.

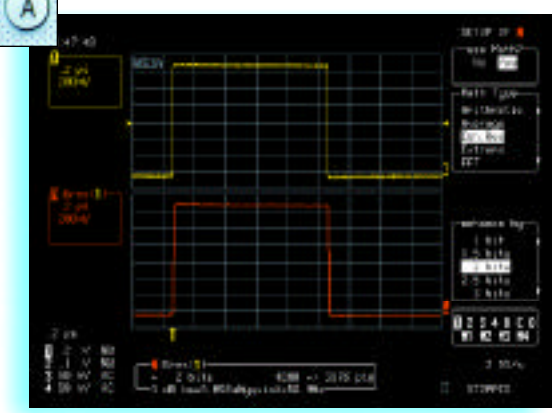

For math processing, Press button A, B, C, or D to set up a zoom trace.

1. Press SETUP

2. Select Use Math and choose a function.

Math and analysis can be performed on any trace. View the result for trace A, B, C, or D.

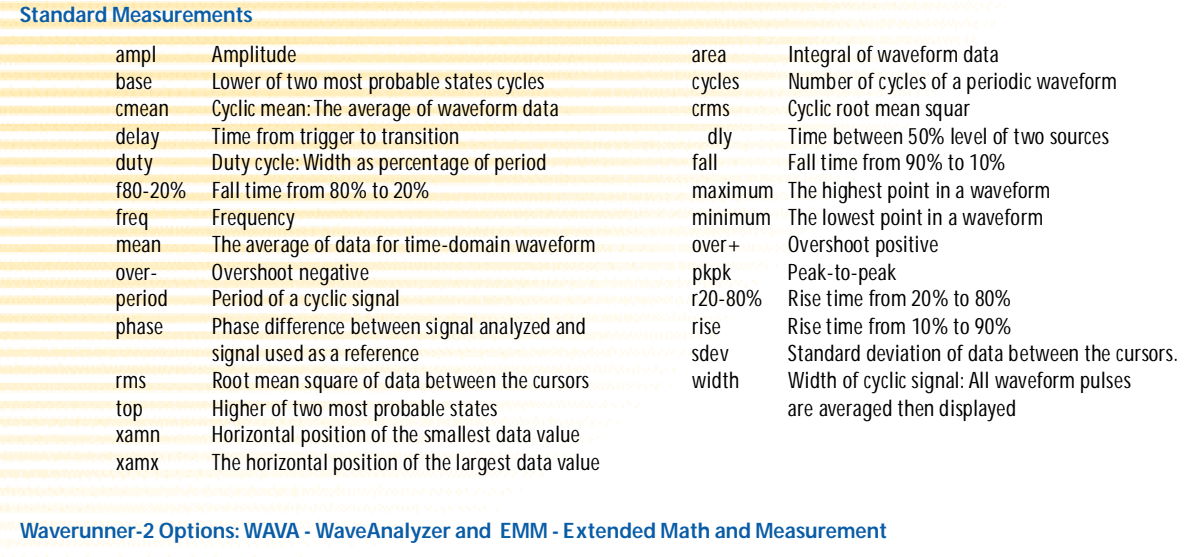

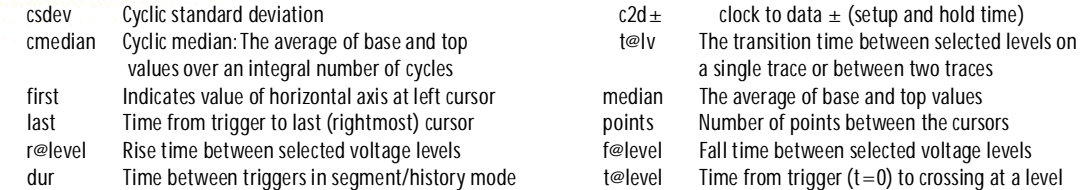

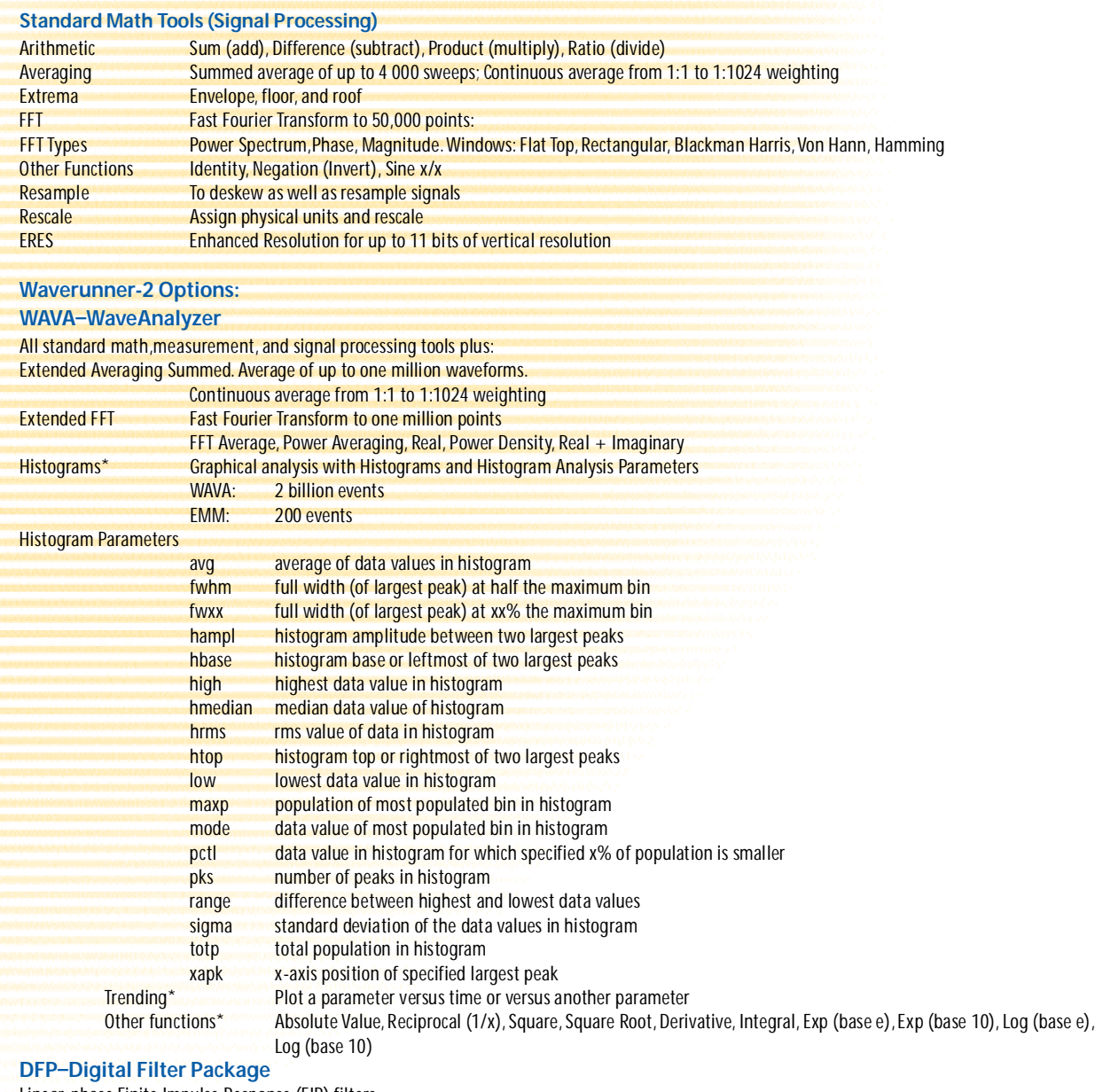

Linear-phase Finite Impulse Response (FIR) filters: Low Pass, High Pass, Band Pass, Band Stop, Raised Cosine, Raised Root Cosine, Gaussian Up to 4 filters can be cascaded.

Design a custom filter then download the filter coefficients into the WavePro scope with DSOFilter utility.

#### **JTA-Jitter and Timing Analysis**

Jitter Track for a time correlated graphical view of cycle to cycle parameter variation.

#### PMA1 – Power Measure Analysis

Power Measure Analysis provides parametric and graphical analysis of power device modulation and line power analysis.

\* Also included with EMM

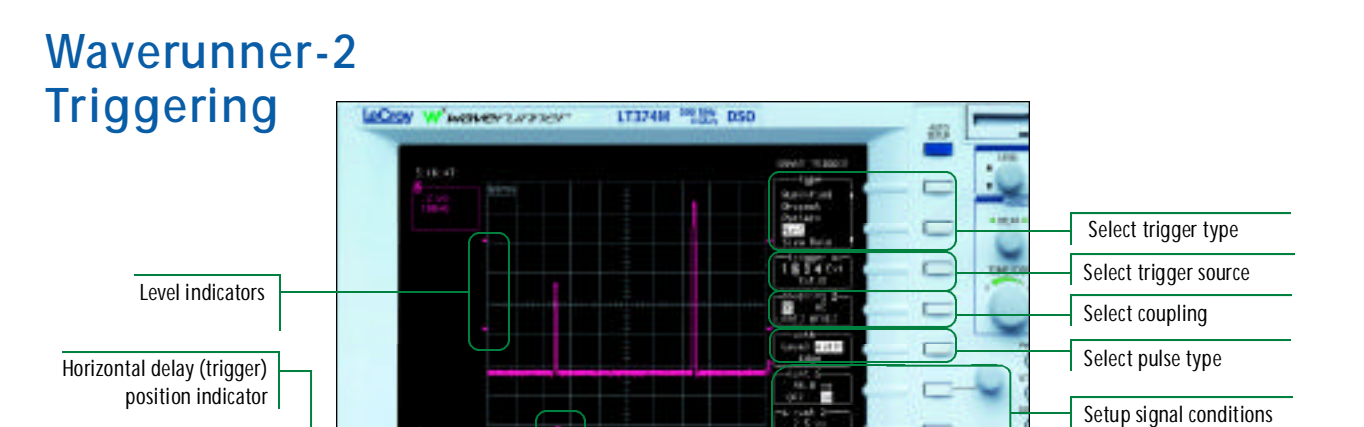

ъ **TER** 

Flashes when a trigger occurs. The text indicates status.

Icons indicate the type and characteristics of the trigger in use.

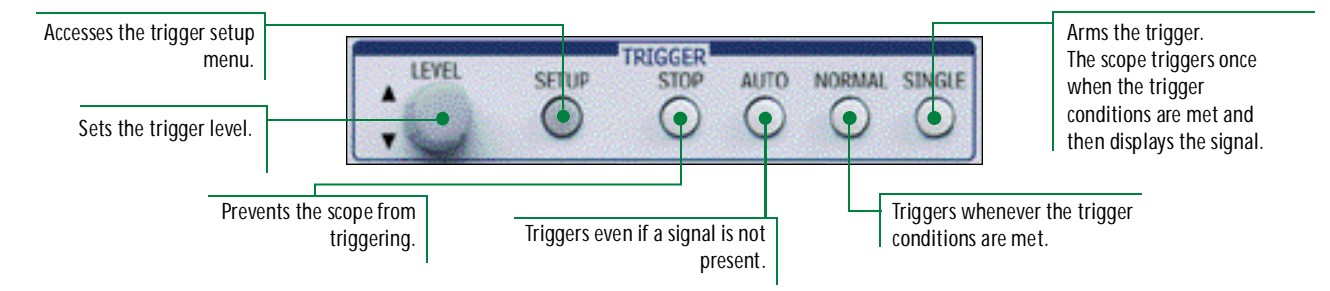

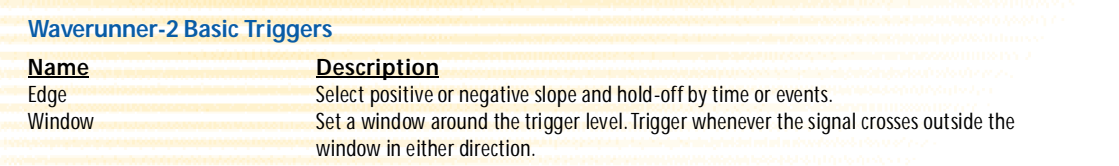

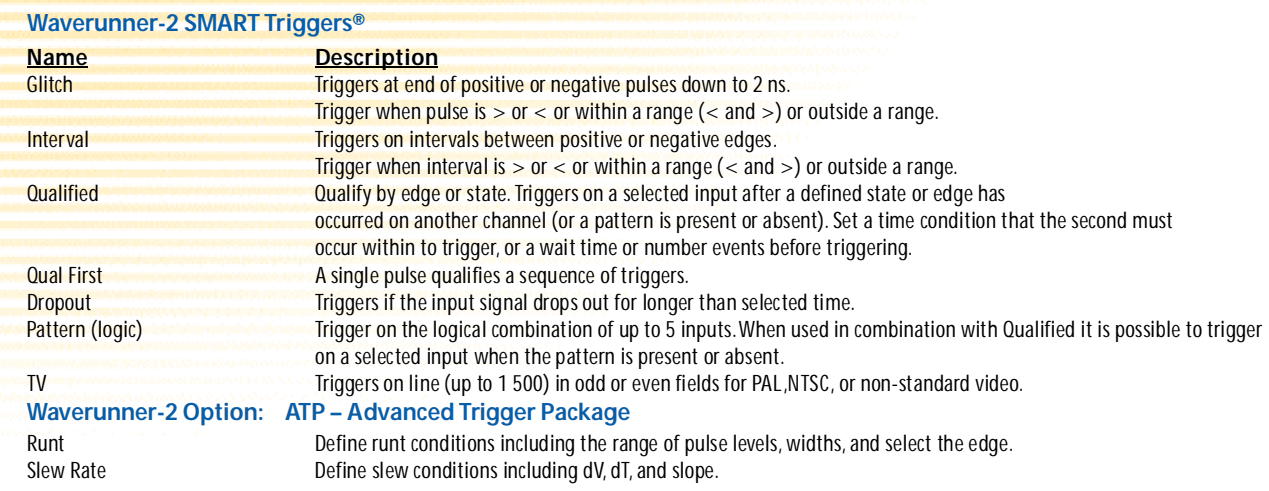

# **Graph Parameter Distributions** Graph 16, 1161 21.17.10. te tu (MD - + 200 cts)

Histograms are fast and simple to set up. Press *WAVEPILOT* and *GRAPH*, dial in the measure parameter, select the Histogram Setup conditions, then press Autosetup histogram.

#### Graph and Measurements

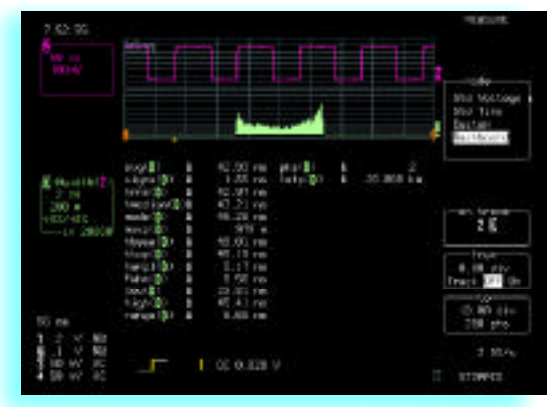

Get measurements that make sense! Press *WAVEPILOT* and *GRAPH*, then *MEASURE*, for a quick, context-sensitive parameter assessment of the characteristics of TrackViews.

#### **Graph Views**

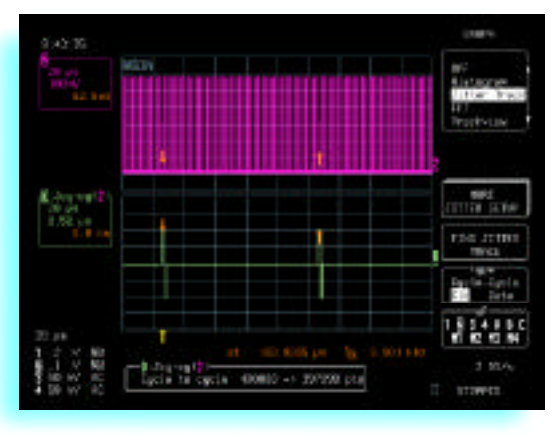

Press *WAVEPILOT* and *GRAPH* for quick access to powerful problem solving features. Quickly identify the problem with special views: Histograms, FFT, Track View, and Jitter Track.

- 1. Select the type of view and the parameter or function. 2. Setup the view.
- 3. Select Graph and TrackView or JitterTrack for a timecorrelated view of measurements and you can visually track down signal errors and anomalies.

### **Analysis Controls**

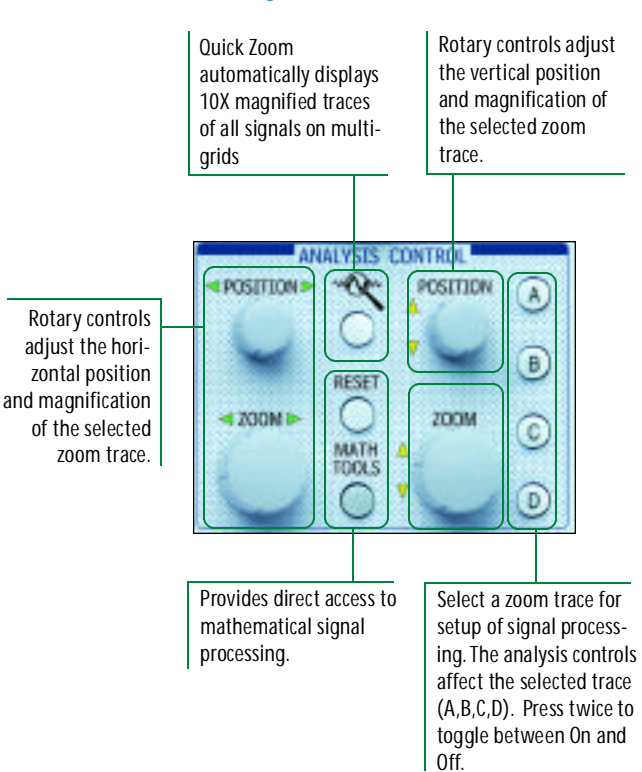

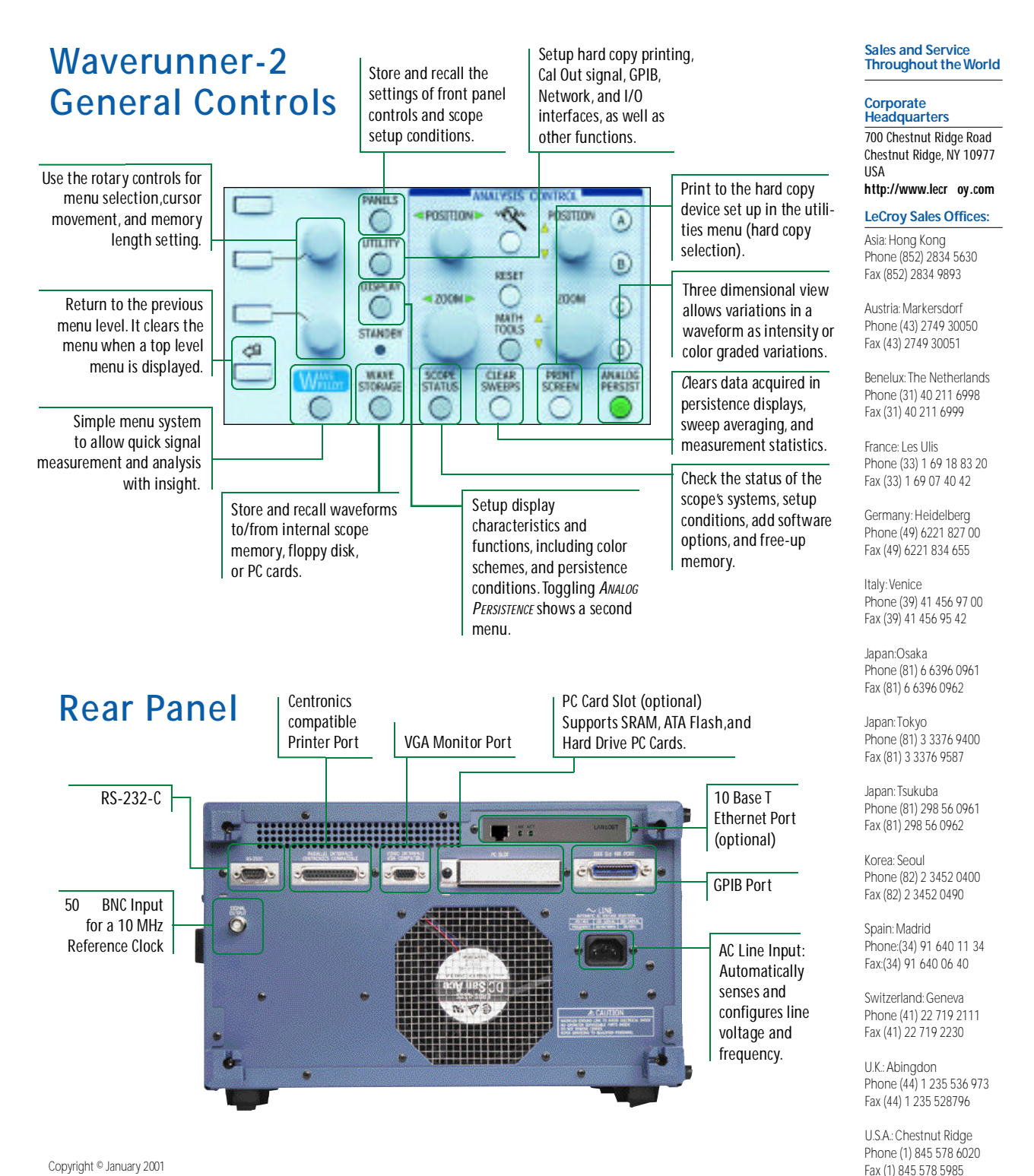

LeCroy, ProBus, and SMART Trigger are registered trademarks of LeCroy Corporation. All rights reserved. WavePro, Waverunner, Literunner, JitterWizard, JitterTrack, JitterPro, Analog Persistence, and ActiveDSO are trademarks of LeCroy Corporation. Information in this publication supersedes all earlier versions. Specifications subject to change without notice.

WR 2.0RG F I CON 1M 12/00